# Настройка функции подачи заявки на пропуск

Платформа НЕЙРОСС с плагином заявочной пропускной системы обеспечивает возможность дистанционной подачи заявки на пропуск с дальнейшим согласованием по произвольному маршруту с неограниченным числом участников и, наконец, оформление пропуска в АРМ НЕЙРОСС Доступ.

**Содержание:** 

- [Общие](#page-0-0)  [сведения](#page-0-0)
- Лицензионная [политика](#page-0-1)
- Пользовательские
- [Установка](#page-3-0)  [модуля](#page-3-0)  [заявочной](#page-3-0)  [пропускной](#page-3-0)  [системы](#page-3-0)
- [Окно раздела](#page-3-1)
- Маршрут по [умолчанию](#page-5-0)
- [Управление](#page-5-1)  [маршрутами](#page-5-1)
- [Права на](#page-6-0)  [подачу и](#page-6-0)  [согласование](#page-6-0)  [заявок](#page-6-0)
- Примеры [маршрутов](#page-7-0)  [согласования](#page-7-0)

# <span id="page-0-0"></span>Общие сведения

Платформа НЕЙРОСС реализует возможность подачи заявки на пропуск, проведение заявки по маршруту согласования и, наконец, — оформление пропуска или закрытие заявки. Маршрут согласования может быть сложным и разветвлённым, содержать как последовательные, так и параллельные шаги (при котором для перехода к следующему шагу требуется наличие подтверждения от более чем одного участника).

Заявка на пропуск — это произвольный набор данных, заданных формой заявки на пропуск. Оформление заявки осуществляется уполномоченным лицом либо непосредственно лицом, на которого оформляется заявка. Каждой заявке на пропуск присваивается последовательный номер.

Маршрут согласования заявки — схема бизнес-процесса согласования документа, оформленного в виде заявки на пропуск. Регламентирует собственно форму подачи и согласования заявки, список ответственных лиц и шагов согласования; реализуется с помощью BPMN-схемы. Нотация BPMN (Business Process Model and Notation) — это язык моделирования бизнес-процессов.

<span id="page-0-1"></span>Шаг согласования, точка маршрута согласования — этап согласования заявки в выбранной точке маршрута согласования (элементе BPMN-схемы). Определяется целевой группой пользователей, которые должны принимать решение о согласовании. При переходе заявки на определённый шаг, она отображается с списке входящих заявок «своей» группы пользователей. Лицо из группы осуществляет согласование заявки на данном шаге.

# Лицензионная политика

Функция подачи заявок на пропуск лицензируется. Проверьте наличие требуемых лицензий в параметрах лицензии [[Основные настройки\]](https://support.itrium.ru/pages/viewpage.action?pageId=688455818). В противном случае требуется приобрести лицензии [[Лицензирование | Платформа НЕЙРОСС](https://support.itrium.ru/pages/viewpage.action?pageId=933888336) ].

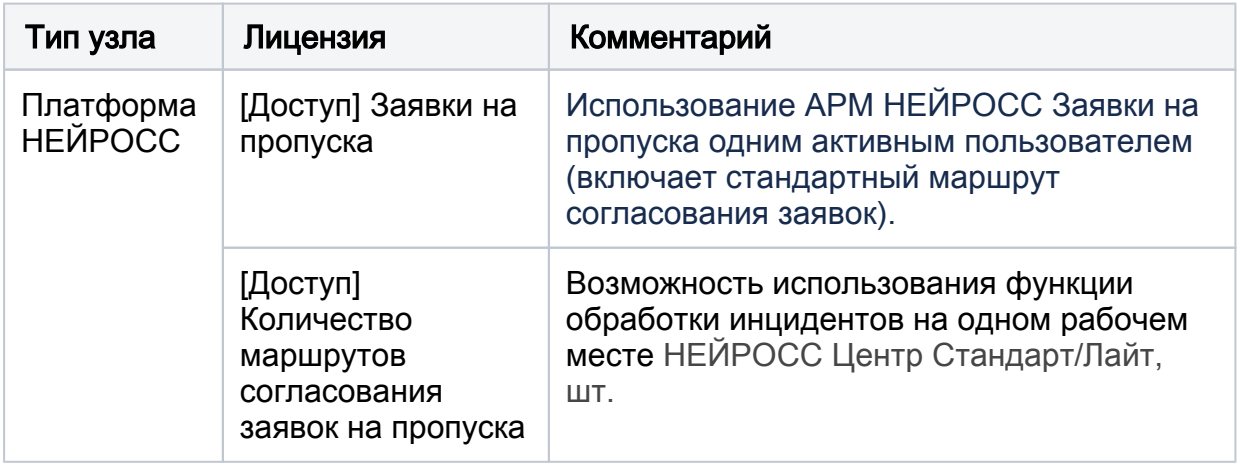

# <span id="page-1-0"></span>Пользовательские интерфейсы

Платформа НЕЙРОСС предоставляет несколько интерфейсов по работе с заявочной пропускной системой. Раздел [Заявки на пропуска](https://support.itrium.ru/pages/viewpage.action?pageId=962647762) АРМ НЕЙРОСС Доступ предоставляет полный функционал по работе с заявками. [АРМ](https://support.itrium.ru/pages/viewpage.action?pageId=962648555)  [НЕЙРОСС Заявки на пропуска](https://support.itrium.ru/pages/viewpage.action?pageId=962648555) предназначено только для подачи и просмотра заявок и может использоваться непосредственно заявителем, либо ответственным лицом предприятия.

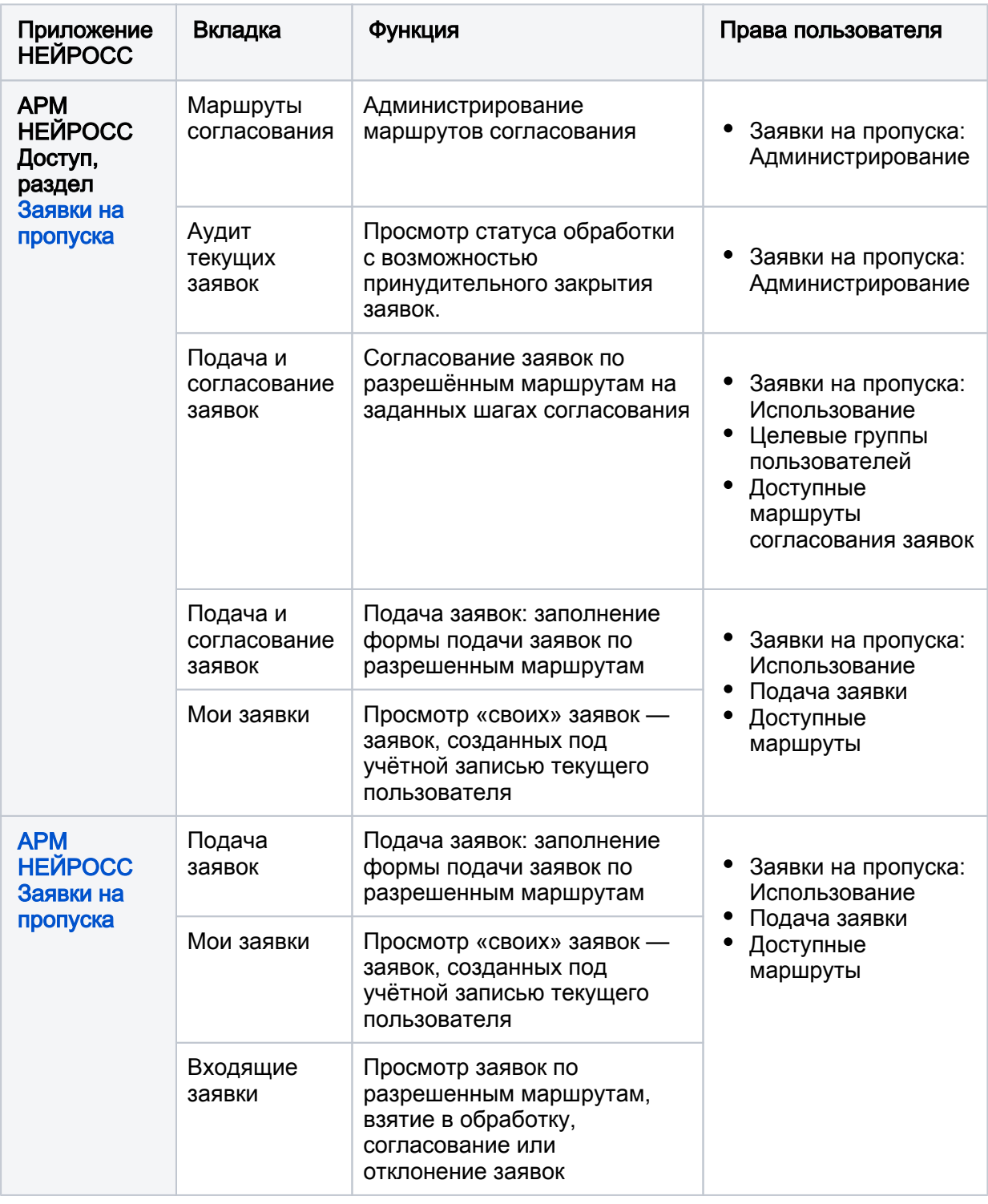

Настройка функции сводится к загрузке требуемых маршрутов и назначения прав пользователей на подачу заявок по определённому маршруту и согласование заявок на каждом из этапов.

# Подготовка к установке

1. Перед установкой модуля заявочной пропускной системы убедитесь, что целевой сервер отвечает [системным требованиям](https://support.itrium.ru/pages/viewpage.action?pageId=923238608).

2. На момент установки модуля заявочной пропускной системы обеспечьте доступ компьютера к сети Интернет. В процессе установки выполняется загрузка необходимых модулей и обновление системных компонентов системы. В дальнейшем компьютер может быть отключён от глобальной сети. Если доступ к сети Интернет невозможен даже на короткое время, обратитесь к специалистам компании ИТРИУМ за инструкциями по установке требуемых компонентов.

## <span id="page-3-0"></span>Установка модуля заявочной пропускной системы

# **© ВАЖНО**

При первичной установке плагина, сервер Платформы НЕЙРОСС должен быть подключён к сети Интернет. Выполняется загрузка необходимых модулей и обновление системных компонентов системы. При обновлении интернет не требуется.

Модуль заявочной пропускной системы поставляется в виде [плагина интеграции](https://support.itrium.ru/pages/viewpage.action?pageId=688259288) — независимого программный модуля, предназначенного для расширения функционала. Установка плагина является стандартной процедурой и не зависит от предоставляемых функций. Перечень разработанных плагинов и порядок их установки приведён в разделе [[Плагины и скрипты\]](https://support.itrium.ru/pages/viewpage.action?pageId=688259288).

Право использования функции подачи заявок задано в параметрах лицензии. Дополнительная активация плагина не требуется.

#### Дождитесь окончания процедуры установки плагина.

Установка плагина занимает длительное время (до нескольких десятков минут). Не перезагружайте компьютер и не отключайте его от сети. Перезапуск осуществляется только после полной установки плагина и отображения требования о перезагрузке.

В результате установки в разделе Заявки на пропуска АРМ НЕЙРОСС Доступ отобразится окно раздела. Если в процессе установки модуля были проблемы с доступом в сеть Интернет, отобразится сообщение «Модуль заявочной пропускной системы не установлен. Обратитесь к администратору». Удалите плагин, обеспечьте доступ в Интернет и повторите процедуру установки.

# <span id="page-3-1"></span>Окно раздела

Администрирование заявочной пропускной системы осуществляется посредством раздела Заявки на пропуска АРМ НЕЙРОСС Доступ. Для доступа к разделу требуется авторизоваться под «облачной» учётной записью с правами «Общее администрирование» и «Администрирование» в блоке «Заявки на пропуска» [[Управление пользователями\]](https://support.itrium.ru/pages/viewpage.action?pageId=923238997).

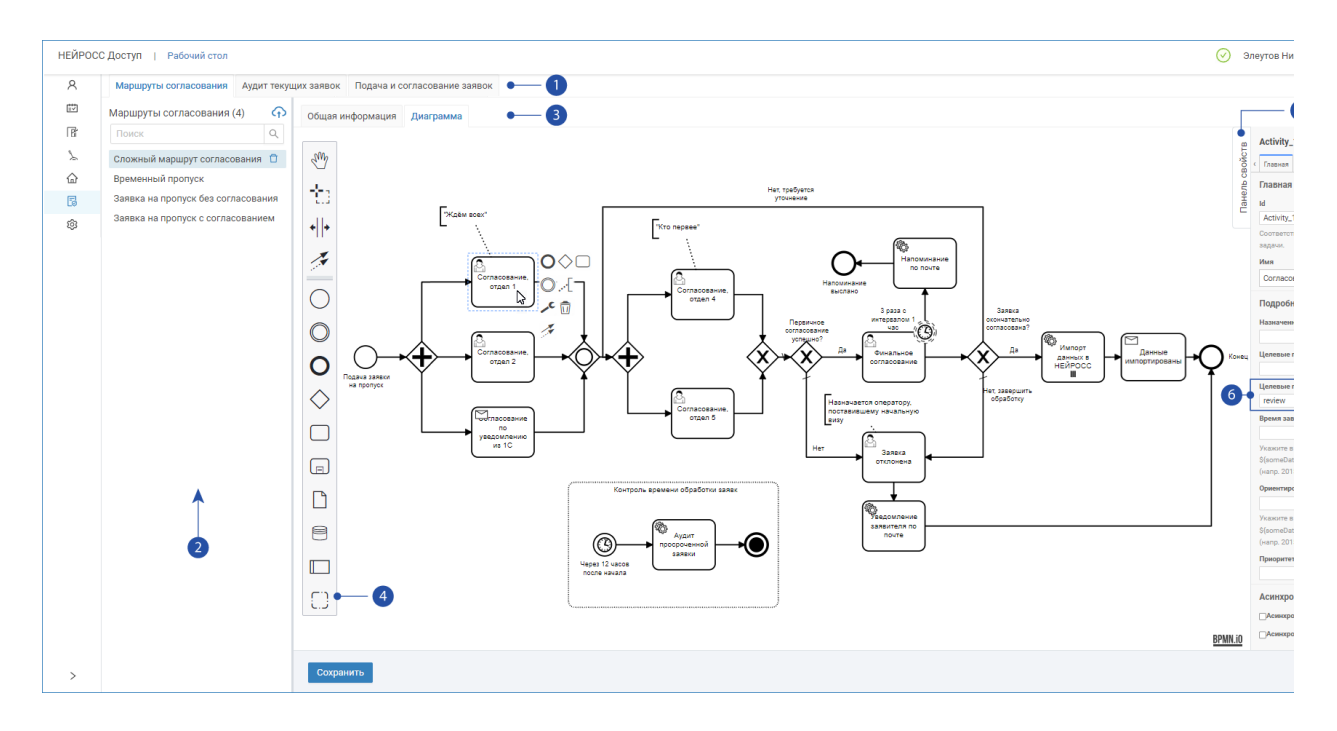

#### 1. Подразделы:

- Вкладка Маршруты согласования предназначена для загрузки BPNMсхем маршрутов согласования;
- Вкладка Аудит текущих заявок предназначена для управления заявками;
- Вкладка Подача и согласование заявок представляет пользовательский интерфейс подачи и согласования заявок.
- 2. Маршруты согласования список маршрутов согласования;
- 3. Информация о маршруте:
	- Вкладка Общая информация перечень файлов в zip-архиве: BPNM- $\bullet$ схема и JSX-шаблон формы;

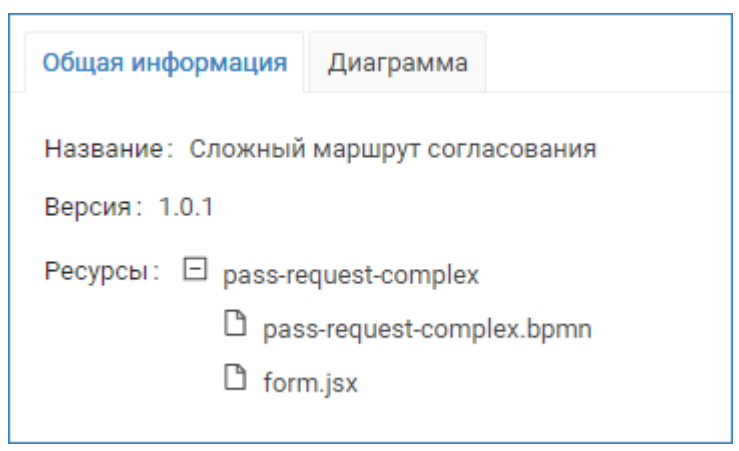

- Вкладка Диаграмма диаграмма маршрута согласования;
- 4. Панель инструментов редактора процессов инструменты правки диаграммы в нотации BPMN 2.0 (предоставляется встроенный редактор).
- 5. Панель свойств инструмент правки параметров маршрута согласования.
- 6. Целевые группы пользователей право пользователя на согласование заявки в выбранной точке маршрута.

⊕

Полноценный редактор BPNM-схем с возможностью правки и сохранения диаграммы напрямую доступен с версии 20.7 Платформы НЕЙРОСС. При работе в одной из предыдущих версий, отредактируйте схему в стороннем редакторе и выполните обновление [[Управление маршрутами\]](#page-5-1).

# <span id="page-5-0"></span>Маршрут по умолчанию

В комплект поставки входит маршрут «Заявка на пропуск без согласования». Маршрут содержит простую форму подачи заявки на пропуск без шагов согласования (подробная информация о структуре маршрутов приведена в разделе [Права на подачу, согласование и выдачу пропуска]). После подачи заявки сразу осуществляется импорт данных в НЕЙРОСС, на основе которых формируется пропуск в статусе Подготовлен [\[Статусы пропусков](https://support.itrium.ru/pages/viewpage.action?pageId=962640481)]. Оператору бюро пропусков потребуется назначить пропуску уровень доступа или другие права, при необходимости, — назначить номер карты и код предприятия, чтобы пропуск перешел в статус Действителен.

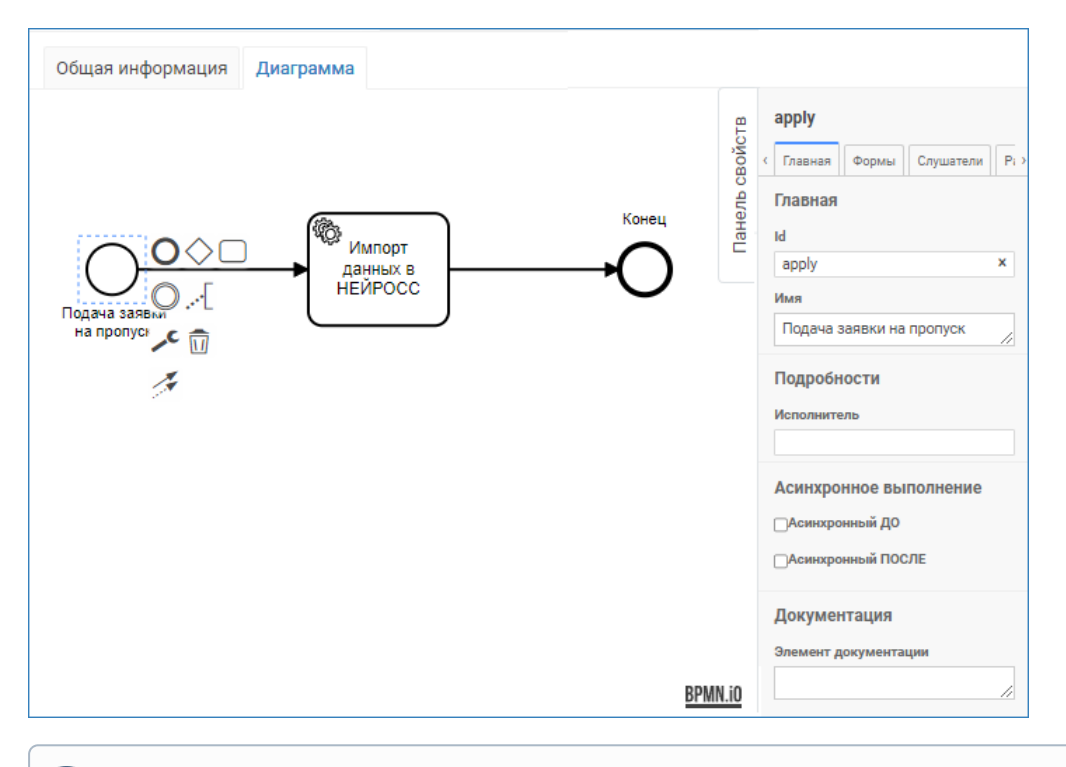

Маршрут «Заявка на пропуск без согласования» нельзя удалить. При обновлении версии плагина маршрут также обновляется.

# <span id="page-5-1"></span>Управление маршрутами

Вы можете самостоятельно разработать маршрут согласования или обратиться к специалистам компании ИТРИУМ для заказа такой разработки.

### Добавление маршрута

- 1. В списке маршрутов согласования [2] нажмите на кнопку <sup>сто</sup> Загрузить маршрут.
- 2. В отобразившемся окне в поле **Архив с маршрутом** укажите путь к ZIPархиву, нажмите на кнопку ОК.

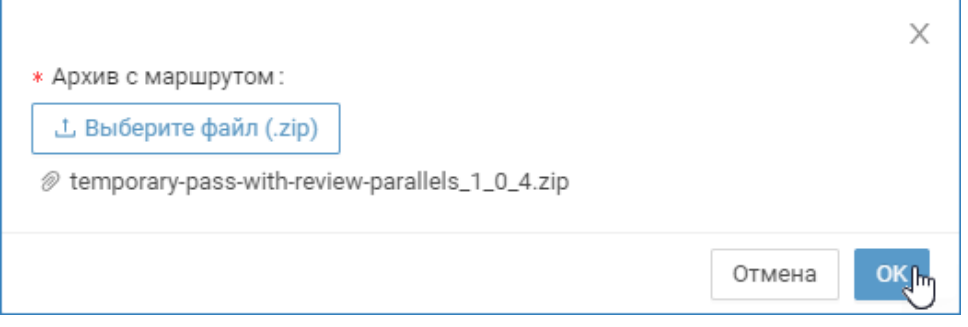

Маршрут будет загружен и проверен на валидность, по результату будет выведено сообщение об успешной загрузке.

При превышении количества добавленных маршрутов указанному в лицензии, новый маршрут будет отображаться зачёркнутым. Удалите ненужные маршруты или обновите лицензию.

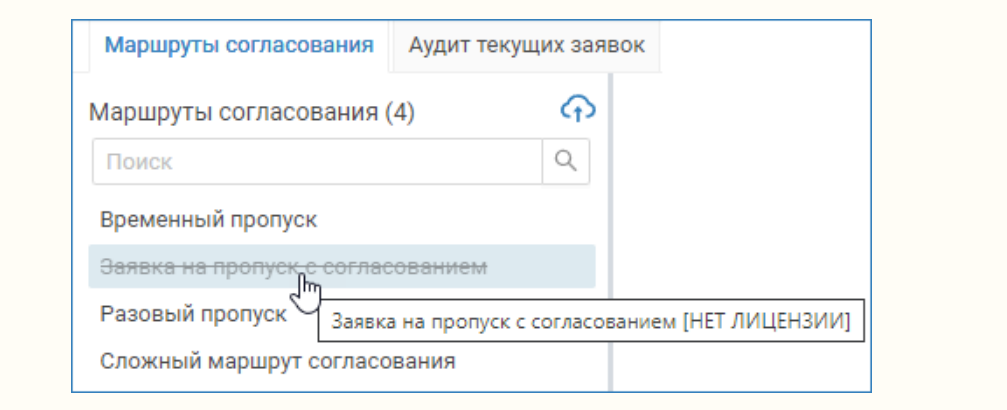

### Обновление маршрута

Загрузите архив с новой версией маршрута аналогично процедуре добавления нового маршрута. Система по идентификатору определит, что такой маршрут уже добавлен, и выполнит его обновление.

В версии Платформы НЕЙРОСС 20.7 и выше вы можете воспользоваться встроенным редактором BPMN-схемы. Для этого внесите необходимые изменения и нажмите на кнопку Сохранить.

#### Удаление маршрута

- 1. В списке маршрутов [2] нажмите на кнопку **П Удалить**, расположенную в строке маршрута.
- 2. В окне подтверждения действия нажмите на кнопку **ОК**.

### <span id="page-6-0"></span>Права на подачу и согласование заявок

Любой маршрут содержит, как минимум, три этапа (шага): подача заявки, импорт данных в сеть НЕЙРОСС и завершение работы с заявкой. Это маршрут по умолчанию (без шагов согласования).

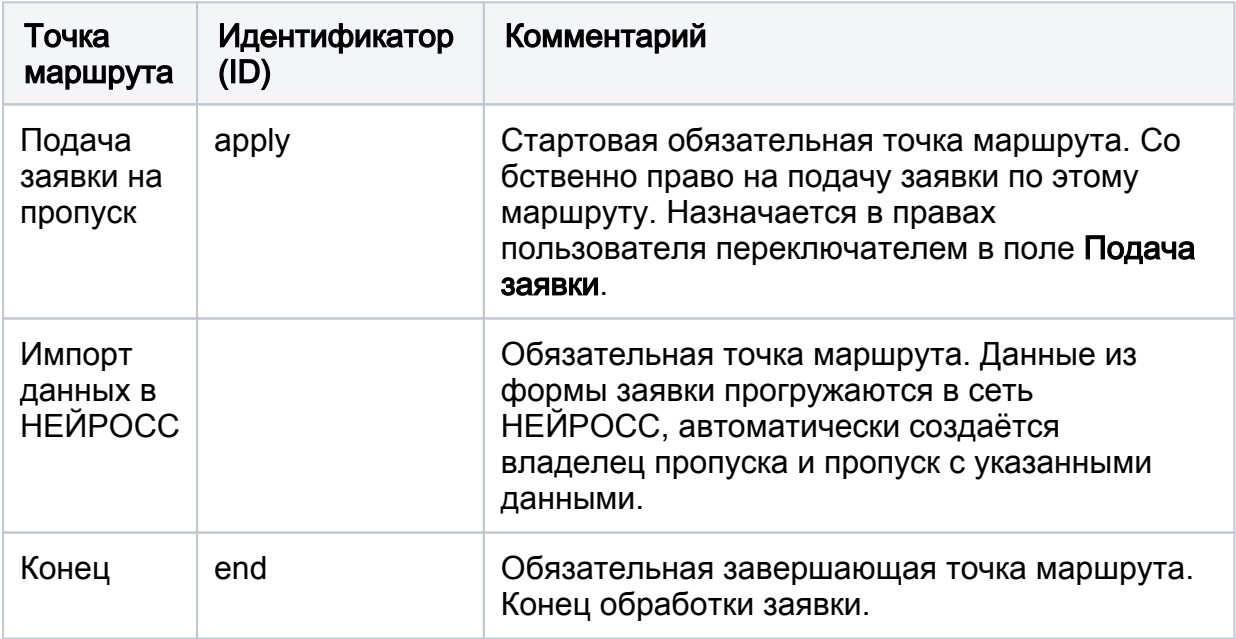

Маршрут с согласованием дополнительно включает один или несколько этапов согласования, может быть произвольно разветвлён на последовательные и параллельные шаги. Пример диаграммы такого «сложного» маршрута согласования приведён на скриншоте выше [\[Окно раздела\]](#page-3-1). Одному пользователю может быть задано право на согласование в нескольких точках одного или нескольких маршрутов.

Право на согласование заявки в выбранной точке маршрута (на выбранном шаге согласования) определяется полем Целевые группы пользователей. В Платформе НЕЙРОСС введена русификация следующих стандартных значений:

- review «Согласование»
- issue «Выдача пропуска».

Эти права предустановлены и могут быть выбраны из списка для пользователя или роли. В дополнении с стандартным также могут использоваться произвольные права на согласование, в этом случае значение поля Целевые группы пользователей из панели свойств должно быть в точности скопировано и задано в правах пользователя или роли [[Управление пользователями\]](https://support.itrium.ru/pages/viewpage.action?pageId=923238997).

Чтобы найти целевую группу пользователей для конкретного шага согласования:

- 1. Откройте для маршрута вкладку **Диаграмма**.
- 2. Выберите щелчком левой клавиши мыши точку согласования. Откройте панель свойств [4].
- 3. Просмотрите и скопируйте значение в поле Целевые группы пользователей [5].

<span id="page-7-0"></span>Примеры маршрутов согласования

# Пример 1: Маршрут со стандартными шагами «Согласование» и «Выдача пропуска»

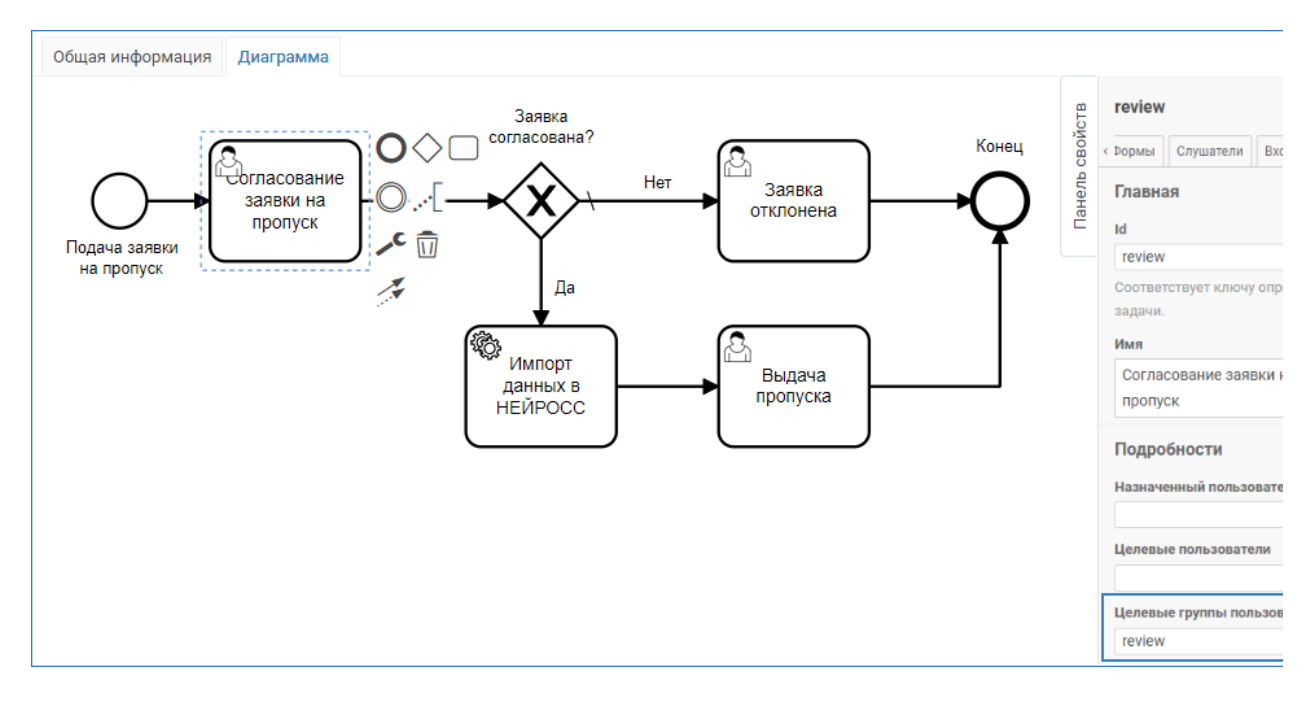

# Маршрут включает два шага согласования

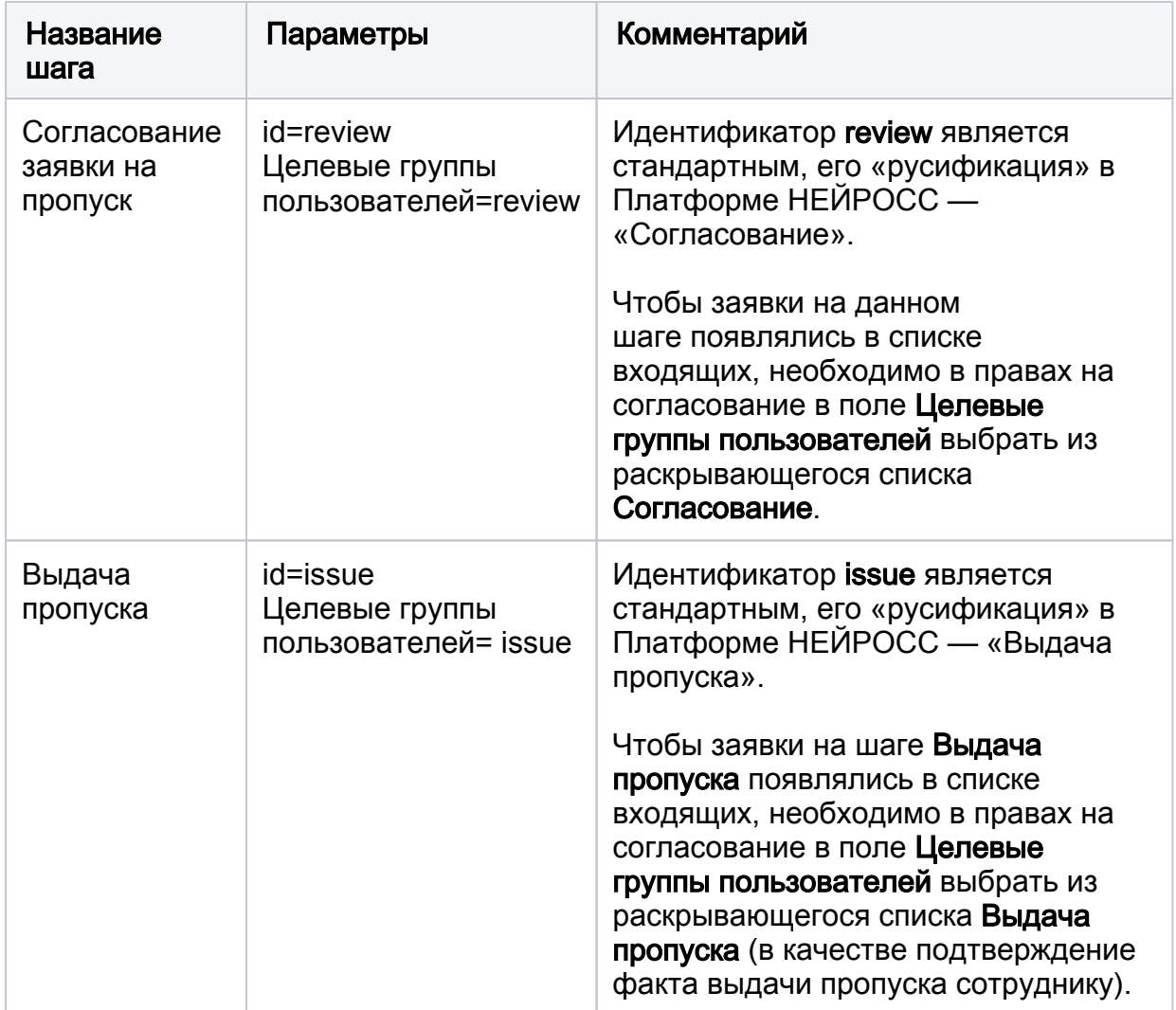

# Пример 2: Маршрут с автоматическим закрытием по факту выдачи пропуска

В примере 1 приведён маршрут с шагом «Выдача пропуска». Сотрудник бюро пропусков осуществляет выдачу пропуска и делает отметку о выдаче в заявке, заявка закрывается. Шаг закрытия заявки по факту выдачи пропуска может быть автоматизирован. Платформа НЕЙРОСС «слушает» события выдачи пропуска (перевода пропуска в статус Действителен [\[Статусы пропусков](https://support.itrium.ru/pages/viewpage.action?pageId=962640481)]) и по факту получения такого события завершает заявку.

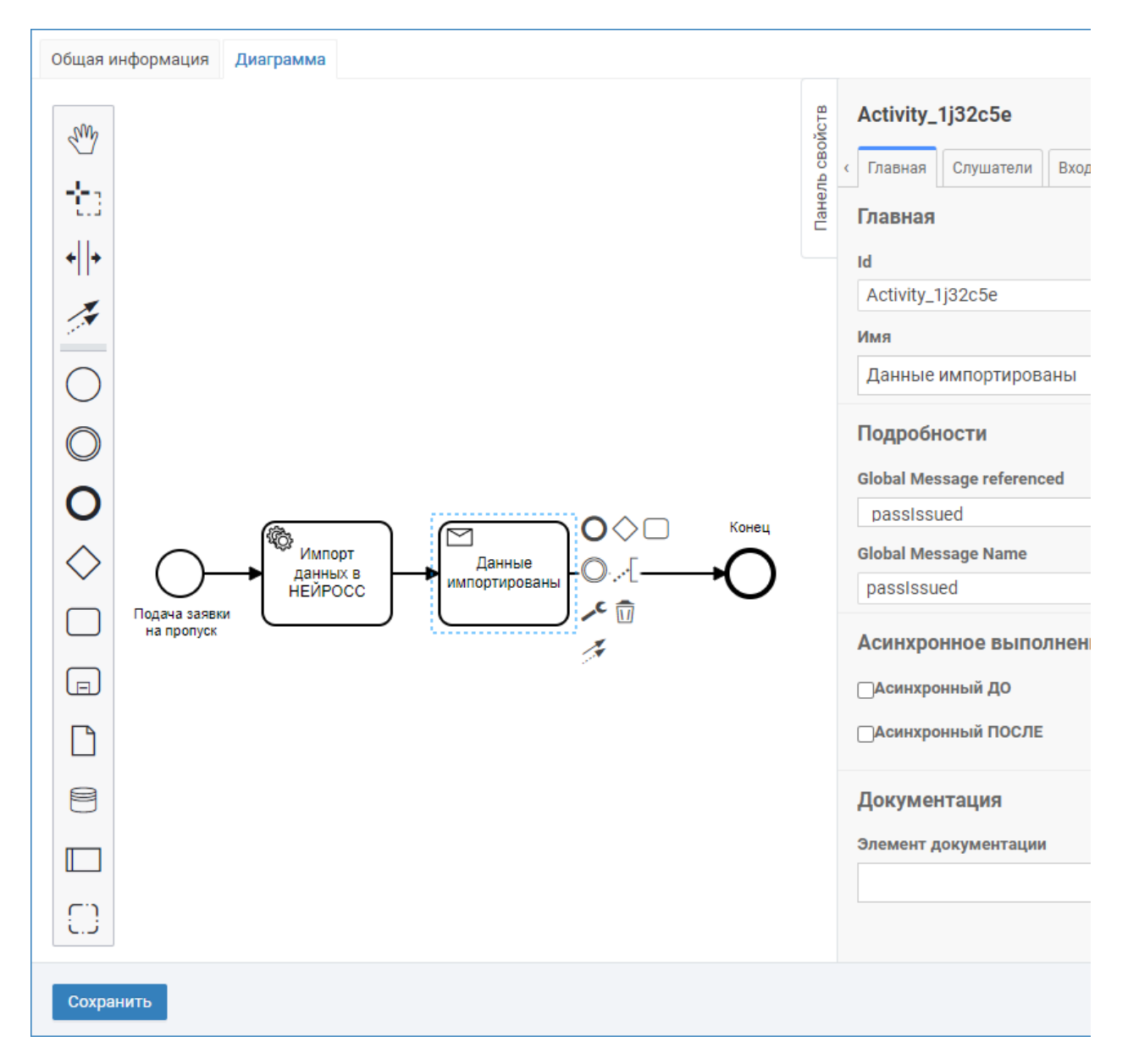

Маршрут полностью автоматический. Как и маршрут по умолчанию, не включает шаги обработки. По факту заполнения заявки на пропуск, пропуск создаётся в статусе Подготовлен. После выдачи пропуска заявка закрывается. Однако маршрут может быть дополнен произвольными шагами согласования, операторами ветвления и проч.

### Пример 3: Маршрут с шагами согласования «Согласование (Руководитель)» и «Согласование (СБ)»

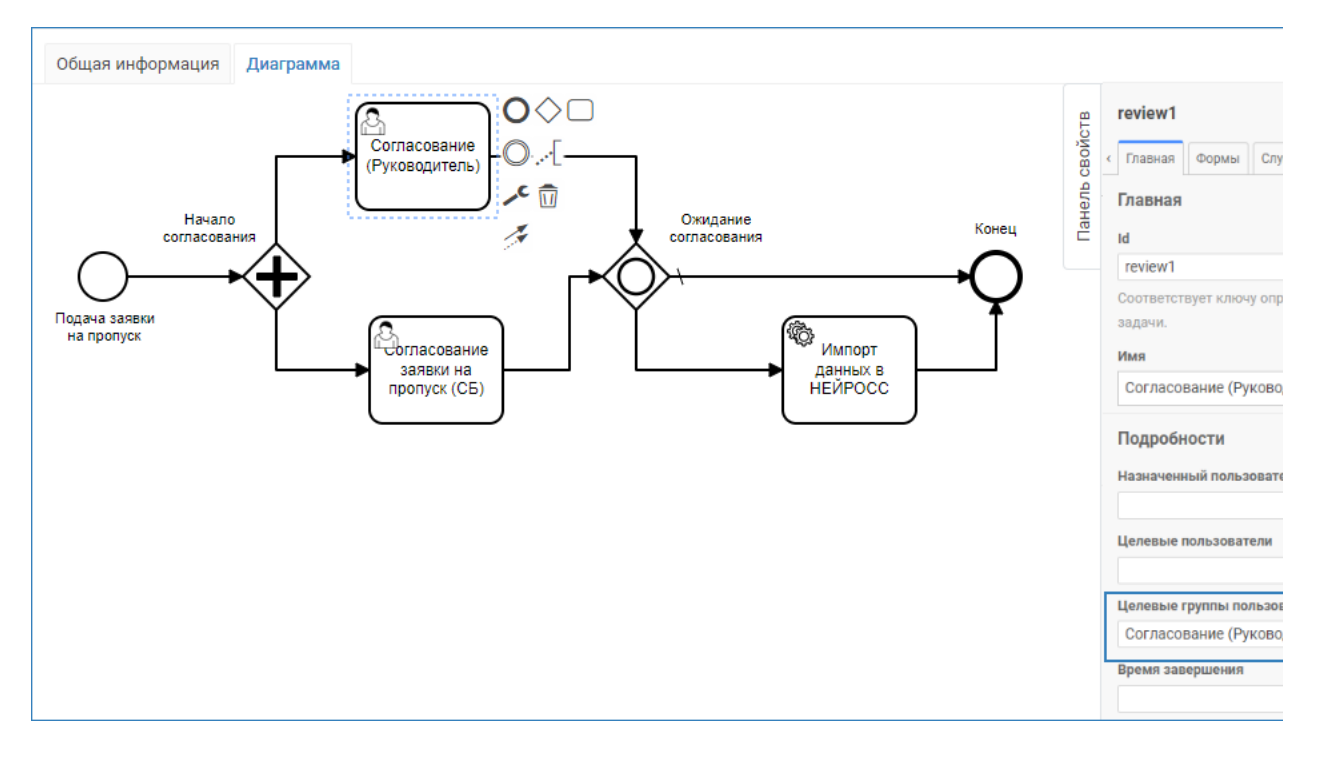

Маршрут включает два шага согласования:

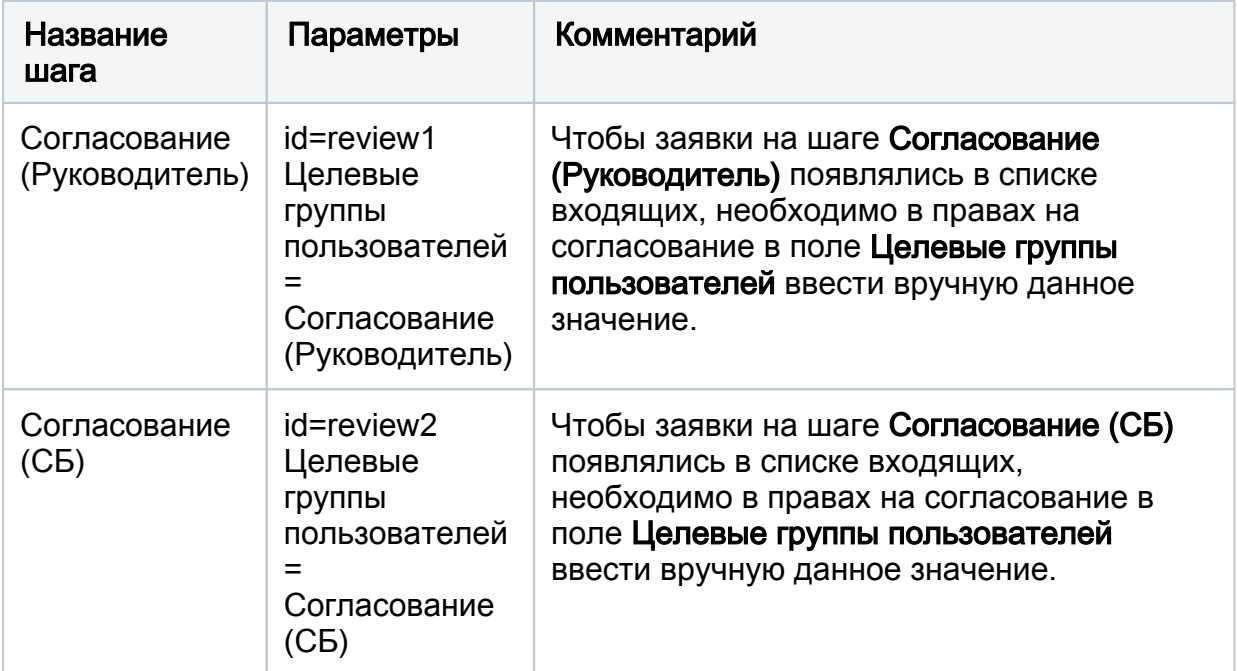

#### Пример настройки прав пользователя или роли

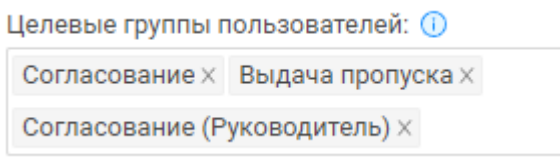

На примере выше заданы права на согласование по двум маршрутам: «Согласование» и «Выдача пропуска» по маршруту из примера 1, а также «Согласование (Руководитель)» по маршруту из примера 2.